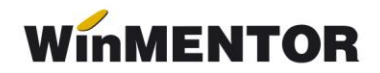

## **Emulare case de marcat ACTIVA**

Interfațarea caselor de marcat **ACTIVA**, în regim de emulare tastatură, este făcută prin intermediul driver-ului **FPRWIN**, pus la dispoziție de către firma importatoare a acestor tipuri de case.

## **1. Setări în WinMentor**

La secțiunea "Date de lucru" trebuie setați parametrii :

- $\triangleright$  portul serial la care este conectată casa.
- casa de marcat la care listez (ce trebuie selectată dintr-un nomenclator de case de marcat, definit în **WinMentor**),
- $\triangleright$  seria fiscală a casei de marcat.
- codurile corespunzătoare fiecărei cote de TVA, așa cum au fost ele programate în casa de marcat de către persoana care a instalat casa (vezi fig.1).

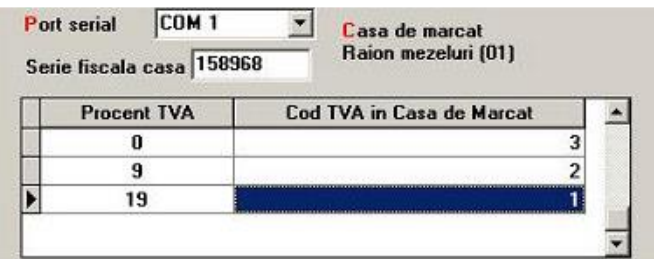

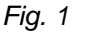

## **2. Instalarea driver-ului pentru casele ACTIVA**

Ca principiu general, trebuie știut că atunci când **WinMentor** folosește pentru interfațări cu case de marcat diverse drivere (cum este și cazul caselor ACTIVA), aplicația își caută programul driver în directorul de unde este lansat executabiul Mentor.exe (de exemplu:c:\winment\)

Driver-ul FPRWIN trebuie descărcat de pe adresa noastră de ftp **[FTP2.WINMENTOR.RO](ftp://ftp2.winmentor.ro/)**.

El se găsește în directorul **WINMENTOR-TOOLS/DRIVERS/DriverActiva**.